# СИГМА: ЭЗС

Руководство пользователя Портала управления для операторов электрозаправочных станций

# **СОДЕРЖАНИЕ**

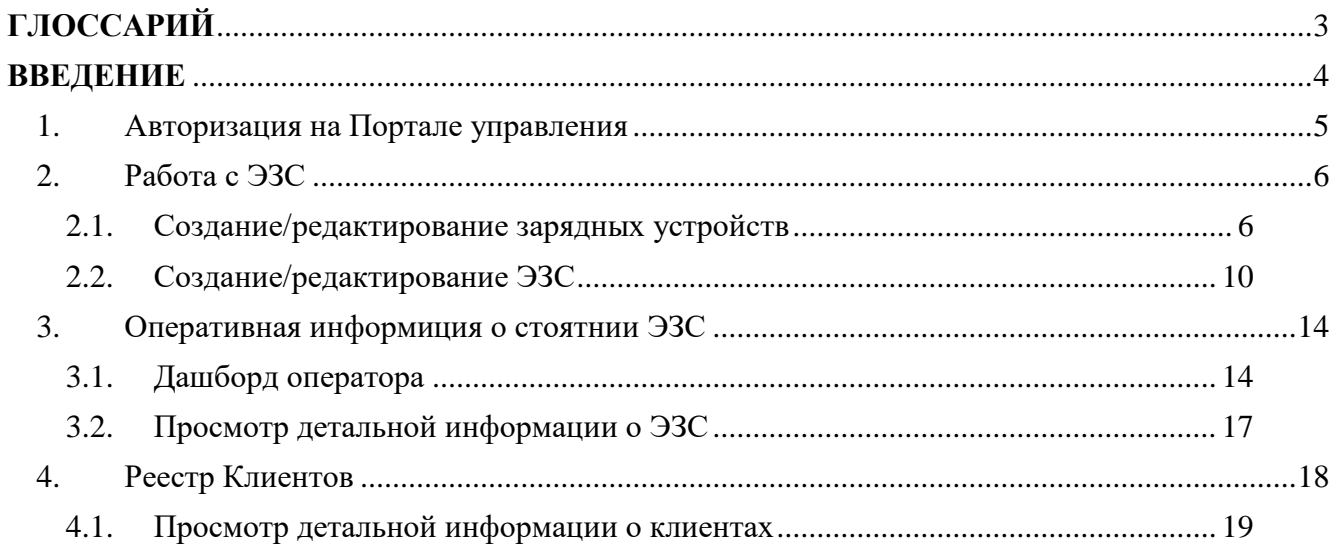

# <span id="page-2-0"></span>**ГЛОССАРИЙ**

Перечень терминов и сокращений, используемых в Руководстве.

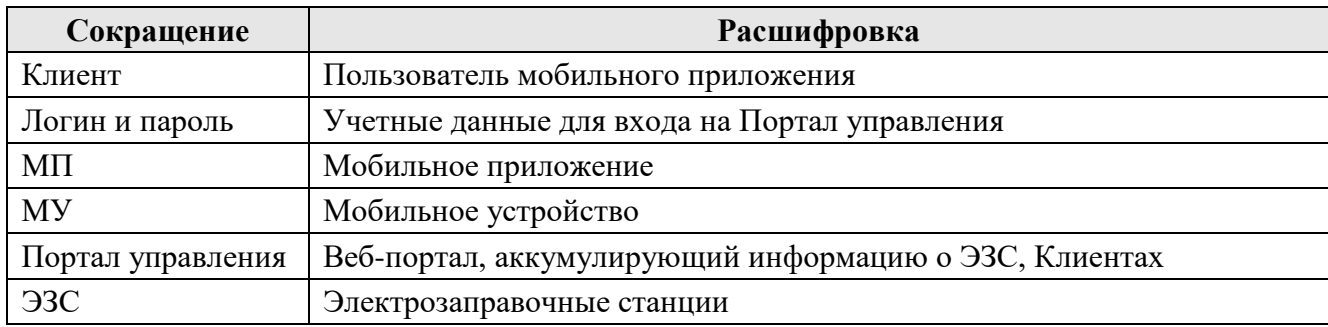

## **ВВЕДЕНИЕ**

<span id="page-3-0"></span>Руководство пользователя описывает работу пользователей с ролью Оператор на Портале управления.

Процесс работы пользователя описан в данном Руководстве и включает работу со следующей функциональностью:

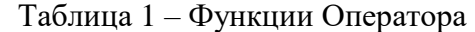

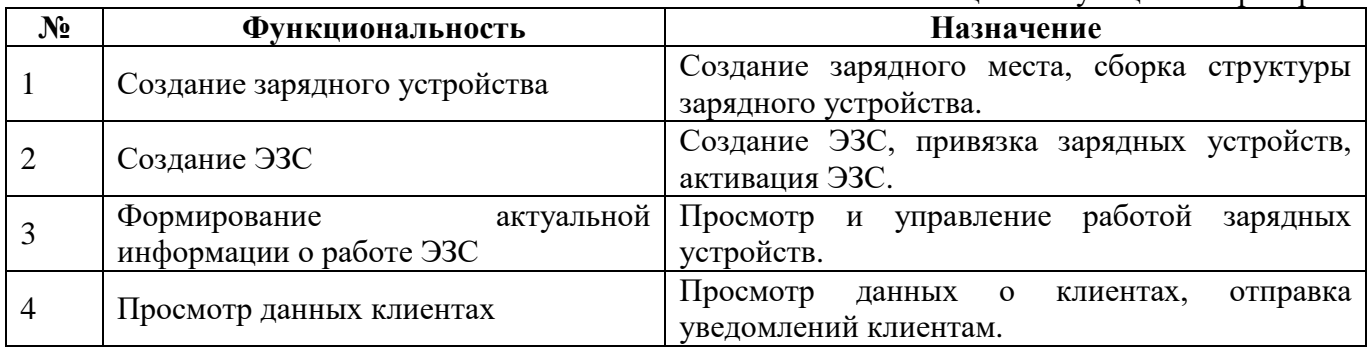

## <span id="page-4-0"></span>**1. АВТОРИЗАЦИЯ НА ПОРТАЛЕ УПРАВЛЕНИЯ**

Для входа на Портал управления введите логин и пароль в соответствующие поля формы авторизации и нажмите на кнопку «Войти».

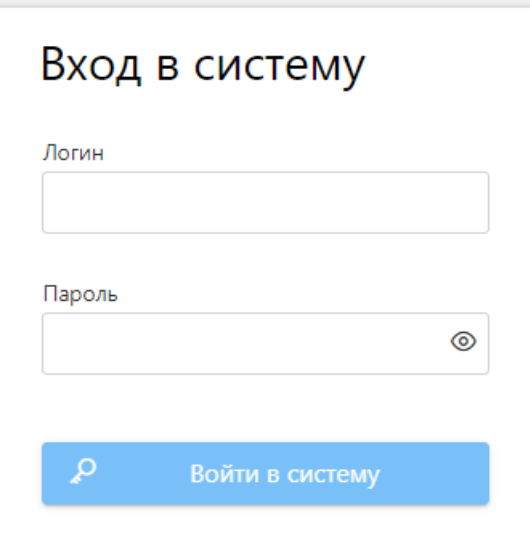

**Рисунок 1**. Форма авторизации Пользователя

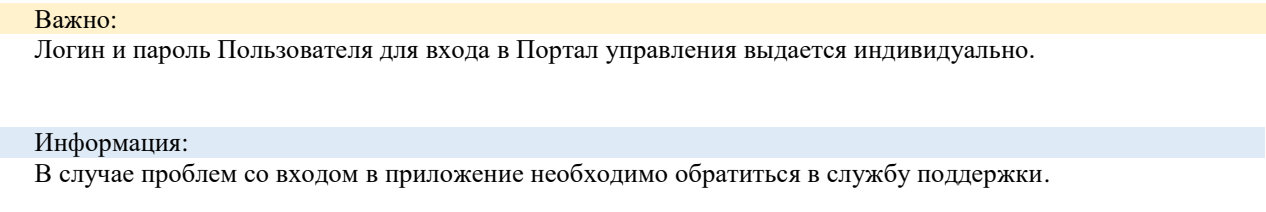

После входа на Портал управления отображается стартовая страница Портала управления.

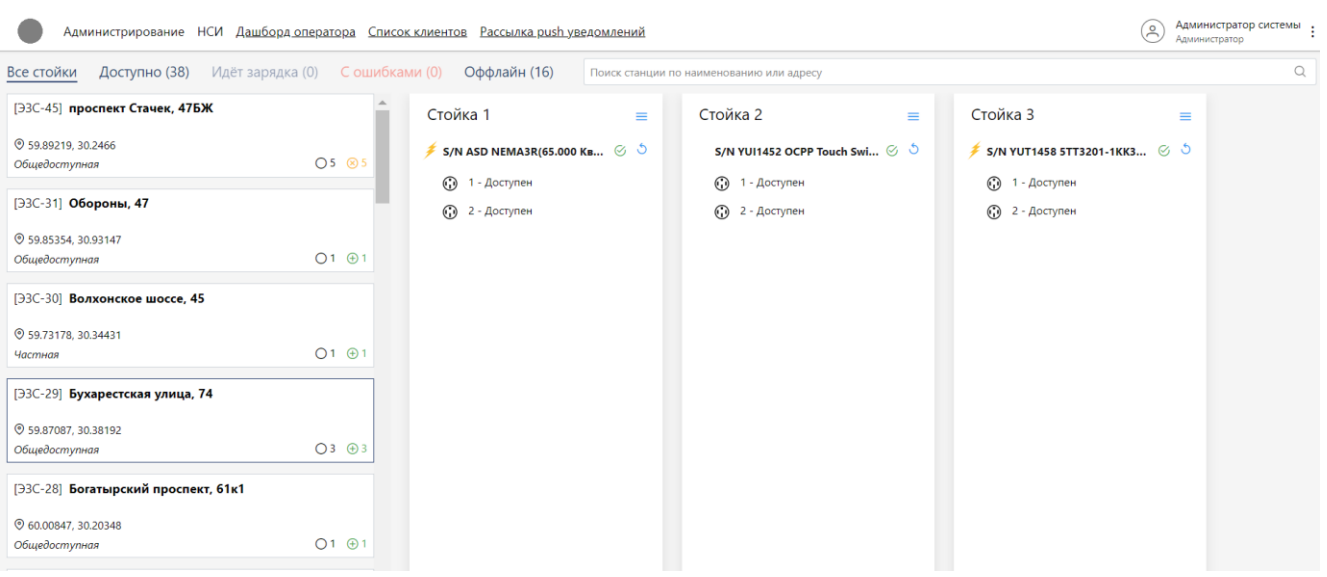

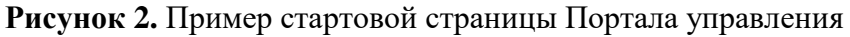

 $\mathbf{I}$ 

Настройка стартовой страницы и состав главного меню портала выполняется Администратором при формировании Рабочей области с учетом назначенной пользователю Роли. Навигация по Порталу осуществляется путем перехода по ссылкам.

|                                   | Администрирование НСИ Дашборд оператора Список клиентов Рассылка push уведомлений |          |                                       |
|-----------------------------------|-----------------------------------------------------------------------------------|----------|---------------------------------------|
| Все стойки                        | Доступно (38) Идёт зарядка (0) С ошибками (0) Оффлайн (16)                        |          | Поиск станции по наименованию или адг |
| $[$ ЭЗС-45] проспект Стачек, 47БЖ |                                                                                   | Стойка 1 | Стойка 2                              |

**Рисунок 3.** Навигация по разделам Портала управления

## <span id="page-5-0"></span>**2. РАБОТА С ЭЗС**

## <span id="page-5-1"></span>**2.1. СОЗДАНИЕ/РЕДАКТИРОВАНИЕ ЗАРЯДНЫХ УСТРОЙСТВ**

Для создания нового устройства или актуализации ранее созданного выполните следующую последовательность действий:

#### 1. Перейти в пункт меню НСИ/Справочник зарядных устройств.

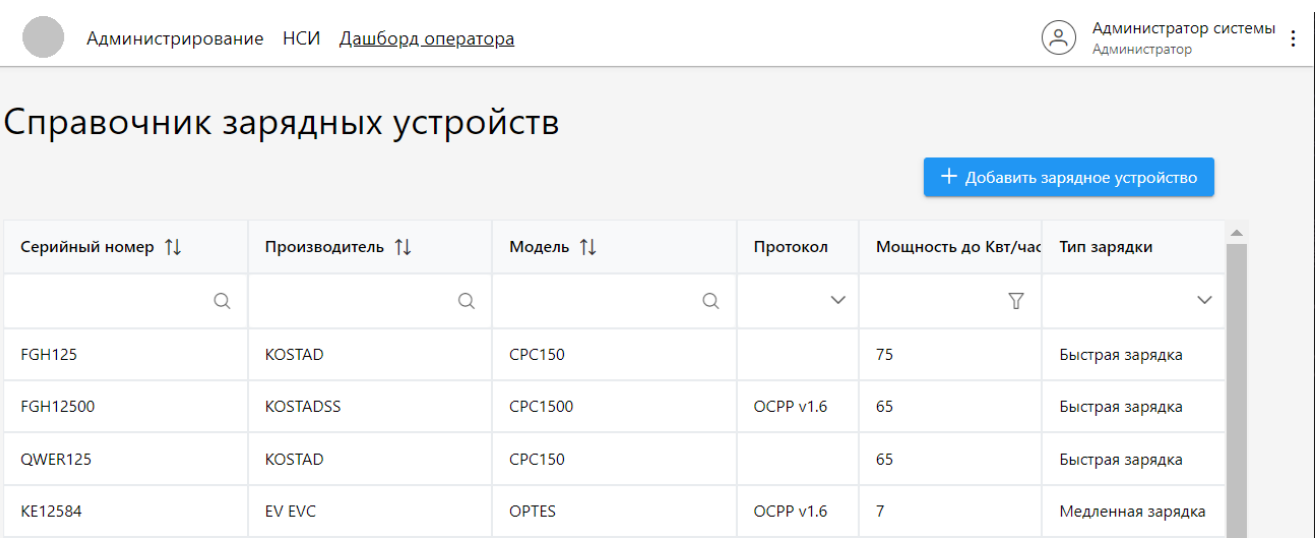

**Рисунок 4.** Интерфейс Справочника Зарядных устройств

- 2. Для редактирования ранее созданного устройства выбрать запись таблицы и вызвать команду контекстного меню «Открыть»;
- 3. Для создания нового зарядного устройства нажать кнопку «Добавить зарядное устройство»;
- 4. В открывшемся окне «Информация о зарядном устройстве» ввести/откорректировать общие параметры на вкладке «Общее» о зарядном устройстве.

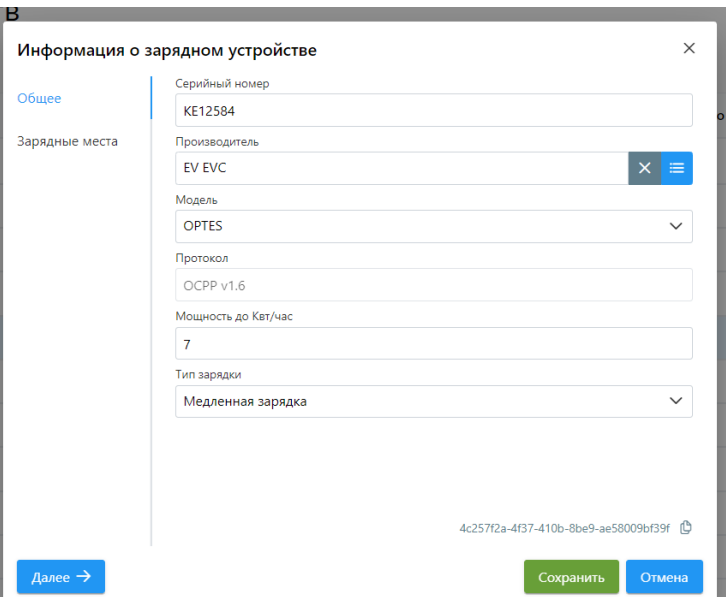

**Рисунок 5.** Интерфейс вкладки «Общее»

5. Заполнить обязательные поля на вкладке «Общее», приведенные в таблице ниже:

| Название поля  | Элемент формы | Значение по<br>умолчанию | Обязательность |
|----------------|---------------|--------------------------|----------------|
| Серийный номер | Поле ввода    | нет                      | да             |
| Производитель  | Поле ввода    | Het                      | да             |
| Модель         | Поле ввода    | Het                      | да             |
| Протокол       | Поле ввода    | Het                      | да             |
| Мощность       | Поле ввода    | нет                      | да             |
| Тип зарядки    | Поле ввода    | HeT                      | да             |

Таблица 2 – Поля ввода на вкладке «Общее»

6. Далее выполнить одно из следующих действий, приведенные в таблице ниже:

Таблица 3 – Команды доступные на вкладке «Общее»

| Тип    | Название  | Действие                                                                                                    | Доступность | Видимость |
|--------|-----------|----------------------------------------------------------------------------------------------------|-------------|-----------|
| Кнопка | Далее     | Будет выполнена проверка обязательности   Всегда<br>полей,<br>заполнения<br>если<br>условие<br>выполнено осуществляется переход на<br>вкладку «Зарядные места» |             | Всегда    |
| Кнопка | Сохранить | Сохранение изменений на вкладке                                                                                                    | Всегда      | Всегда    |
| Кнопка | Отмена    | Подтвердите отмену изменений.<br>будут<br>Bce:<br>несохраненные данные<br>потеряны» с вариантами ответов: «ОК» и<br>«Отмена»                                   | Всегда      | Всегда    |
| Кнопка | Закрыть   | Будет выведено уведомление если были Заполнены все<br>внесены изменения. Все несохраненные обязательные                                                        |             | Всегда    |

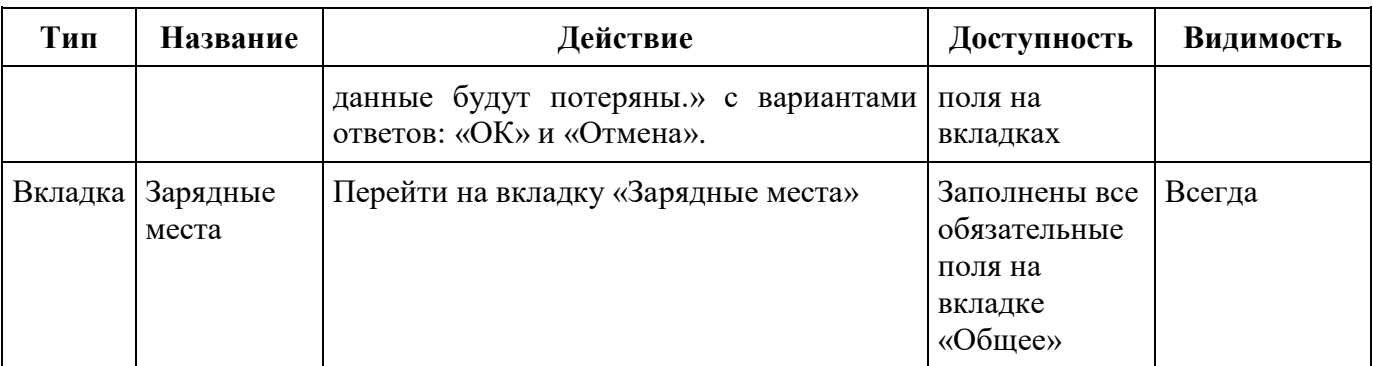

7. Для продолжения ввода данных о новом зарядном устройстве прейти на вкладку «Зарядные места» нажать кнопку «Добавить зарядное место».

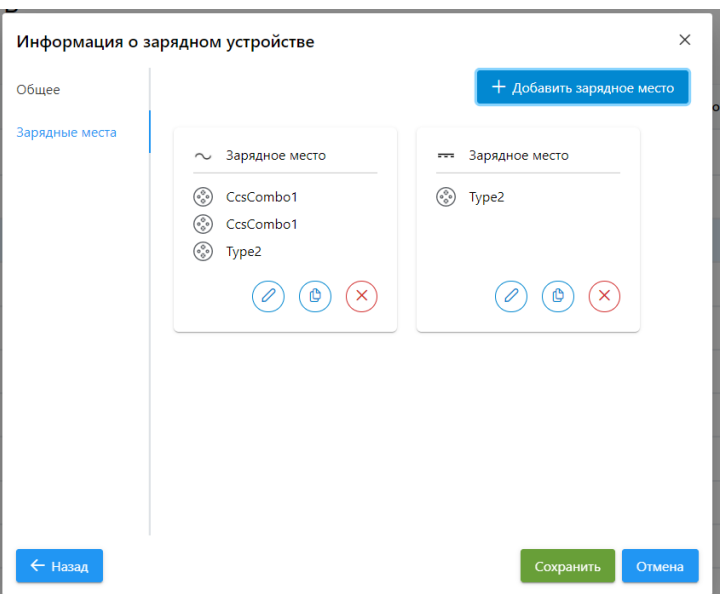

**Рисунок 6.** Интерфейс вкладки «Зарядные места»

8. В открывшемся окне «Информация о зарядном месте» заполнить обязательные поля.

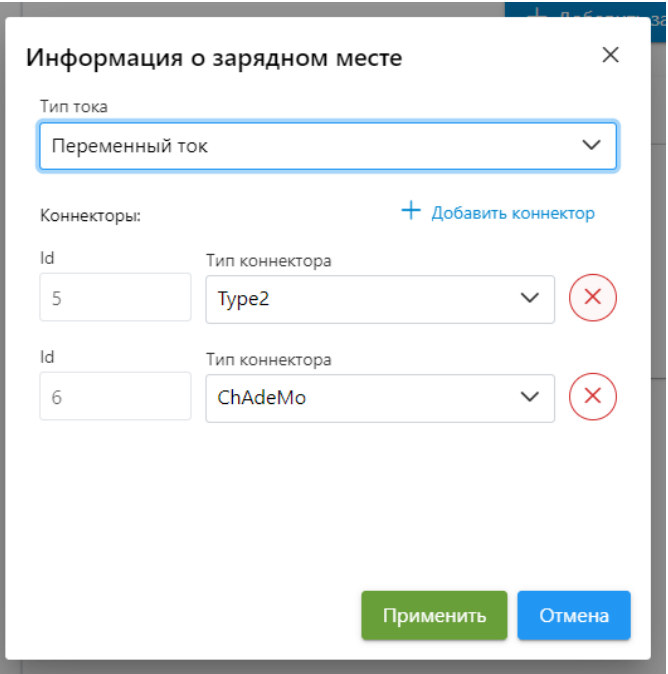

#### **Рисунок 7.** Интерфейс окна «Информация о зарядном месте»

| Название<br>поля  | Элемент<br>формы | Значение<br>$\Pi$ <sup>0</sup><br>умолчанию | Обязательность | Примечание                  |
|-------------------|------------------|---------------------------------------------|----------------|-----------------------------|
| Тип тока          | Поле<br>ввода    | нет                                         | да             | Выпадающий список           |
| id коннектора     | Поле<br>вывода   | нет                                         | да             | Присваивается автоматически |
| Тип<br>коннектора | Поле<br>ввода    | нет                                         | да             | Выпадающий список           |

Таблица 4 – Описание полей ввода окна «Информация о зарядном месте»

- 9. Что бы добавить еще один коннектор нажать кнопку «Добавить коннектор» и повторить п. 7.
- 10. Сохранить изменения по кнопке «Применить», при этом Окно «Информация о зарядном месте» закрывается, пользователь перенаправляется на вкладку «Зарядные места».
- 11. При необходимости внести изменения в структуру или проложить работу с зарядным устройством можно воспользоваться доступными командами.

| Тип    | Название                        | Действие                                                                                                    | Доступность                                          | Видимость |
|--------|---------------------------------|----------------------------------------------------------------------------------------------------|------------------------------------------------------|-----------|
| Кнопка | Добавить зарядное<br>устройство | Открыть окно выбора зарядного<br>устройства<br>И3<br>списка<br>ДЛЯ<br>выбора устройства для новой<br>стойки                                                                                                    | Всегда                                               | Всегда    |
| Кнопка | Назад                           | Переход на вкладку «Общее»                                                                                                    | Всегда                                               | Всегда    |
| Кнопка | Сохранить                       | Сохранение<br>изменений<br>на<br>вкладке.                                                                                                    | Всегда                                               | Всегда    |
| Кнопка | Отмена                          | Подтвердите<br>отмену<br>изменений.<br>Выводить<br>уведомление<br>«Зарядное<br>было<br>место<br>изменено. Все несохраненные<br>данные будут потеряны.» с<br>вариантами ответов: «ОК» и<br>«Отмена».                          | Всегда                                               | Всегда    |
| Кнопка | Закрыть                         | Подтвердите закрытие окна.<br>Выводится уведомление если<br>были<br>внесены<br>изменения<br>было<br>«Зарядное<br>место<br>изменено. Все несохраненные<br>данные будут потеряны.» с<br>вариантами ответов: «ОК» и<br>«Отмена» | Заполнены все<br>обязательные<br>поля на<br>вкладках | Всегда    |

Таблица 5 – Команды доступные в окне «Информация о зарядном устройстве»

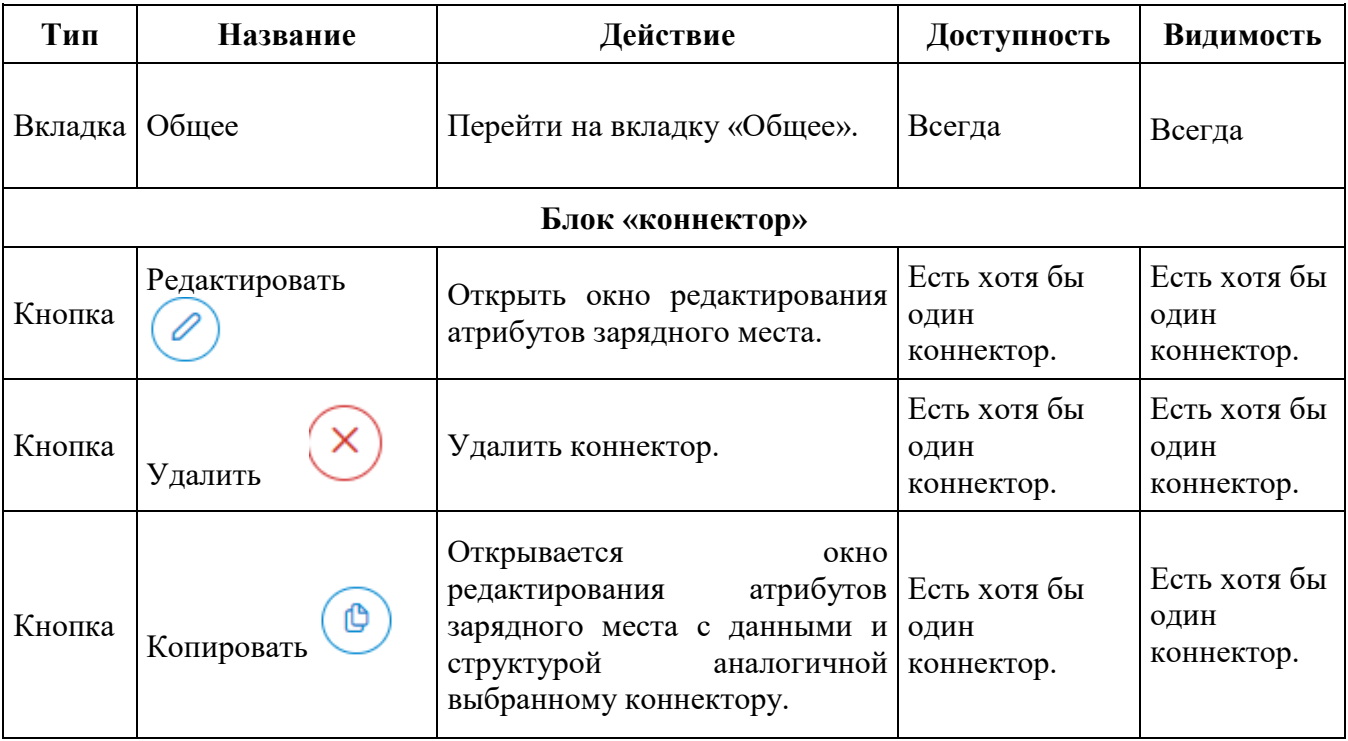

## <span id="page-9-0"></span>**2.2. СОЗДАНИЕ/РЕДАКТИРОВАНИЕ ЭЗС**

#### Важно:

Убедитесь, что для вновь создаваемой ЭЗС выполнены подготовительные работы по заведению новых зарядных устройств, ранее не привязанных к другой ЭЗС.

Для создания/Редактирования ЭЗС выполните следующий действия:

1. Перейти в пункт меню НСИ/Справочник зарядных станций.

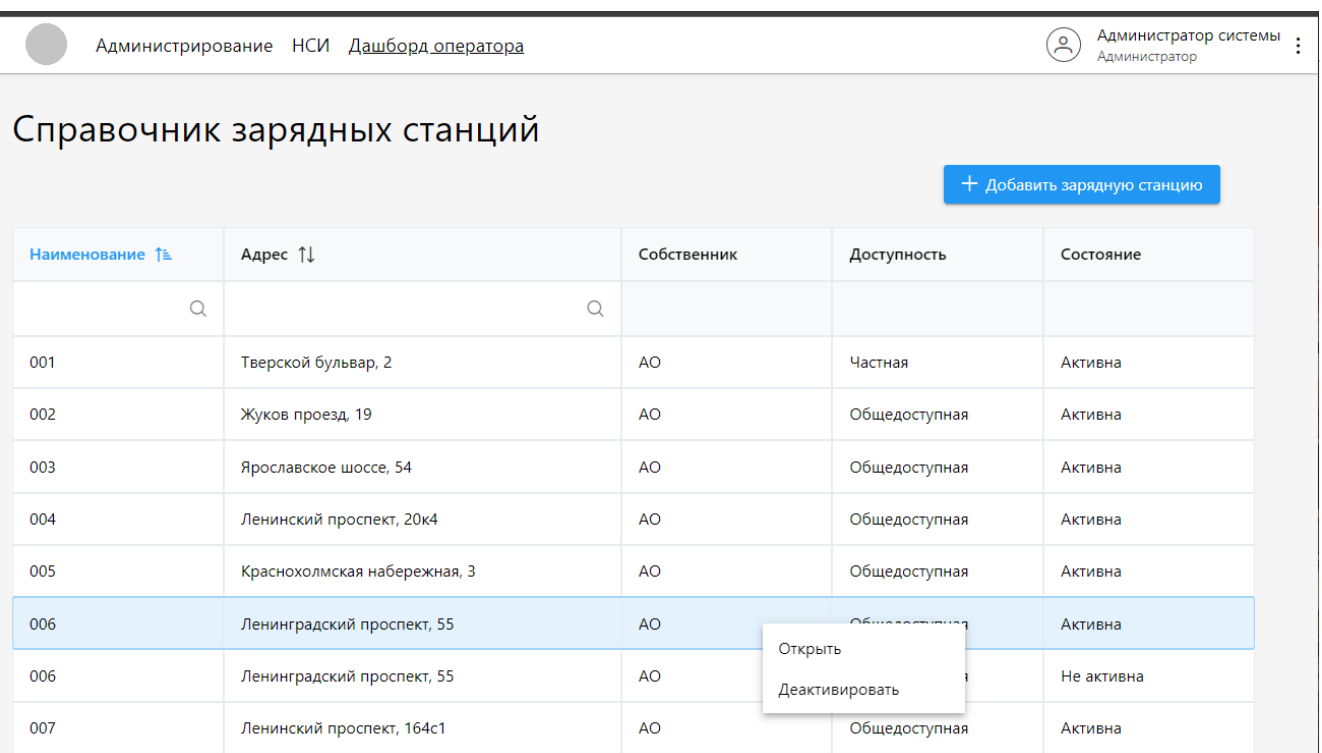

**Рисунок 8.** Интерфейс окна «Справочник зарядных станций»

2. Для просмотра/редактирования ранее созданной ЭЗС выбрать запись таблицы и вызвать команду контекстного меню «Открыть».

Важно:

Для возможности редактировано параметры ЭЗС необходимо перевести станцию в автономный режим через пункт контекстного меню «Деактивировать». После чего станет доступна возможность внести необходимые изменения по команде контекстного меню «Открыть».

- 3. Для создания новой ЭЗС нажать кнопку «Добавить зарядную станцию».
- 4. В открывшемся окне «Информация о зарядной станции**»** ввести/откорректировать общие параметры на вкладке «Общее».

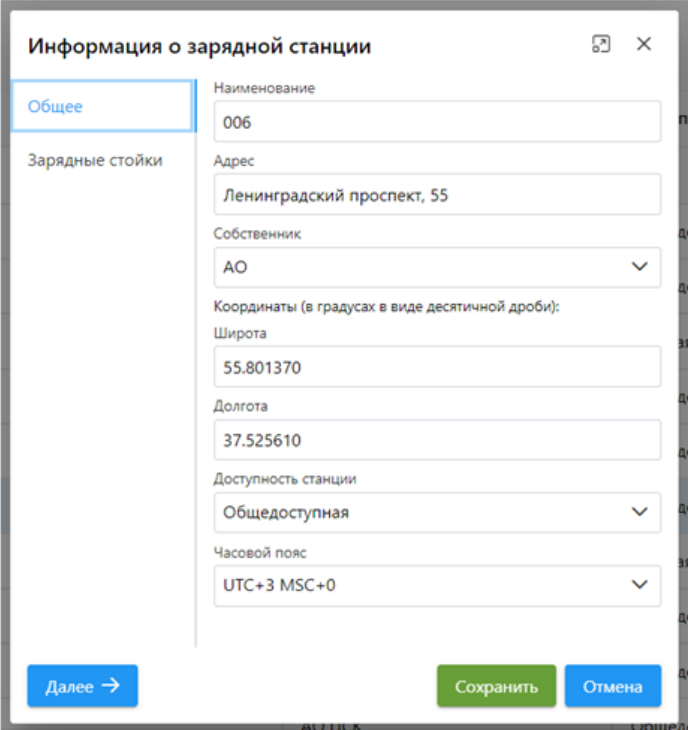

**Рисунок 9.** Интерфейс вкладки «Общее» карточки ЭЗС

5. Заполнить обязательные поля на вкладке «Общее»:

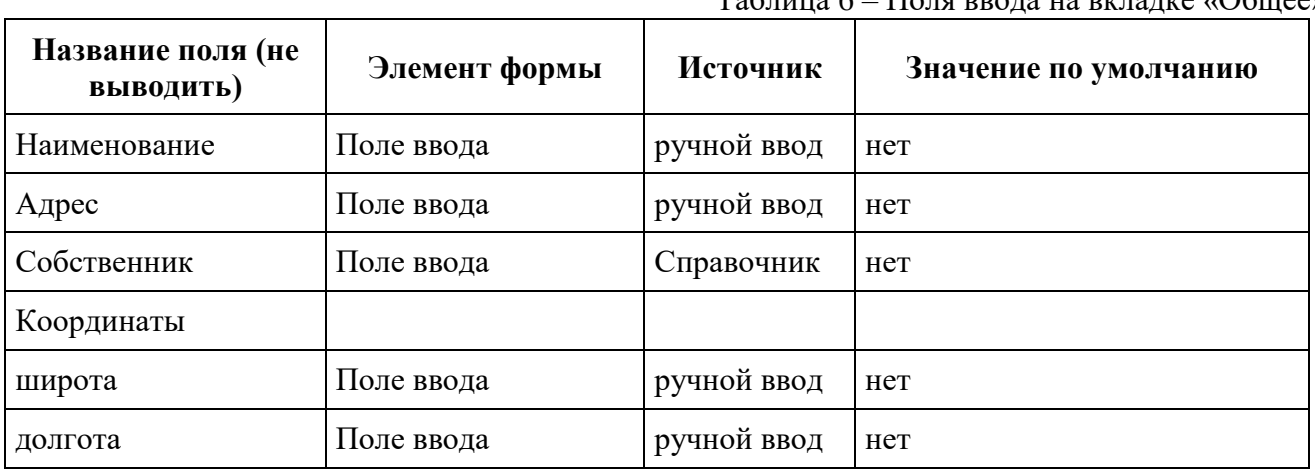

Таблица 6 – Поля ввода на вкладке «Общее»

6. Далее выполнить одно из следующих действий:

Таблица 7 – Команды доступные на вкладке «Общее»

| Тип            | Название            | Действие                                                                                                    | Доступность                                       | Видимость |
|----------------|---------------------|----------------------------------------------------------------------------------------------------|---------------------------------------------------|-----------|
| Кнопка   Далее |                     | выполняется проверка<br>обязательности заполнения<br>полей, если условие выполнено<br>осуществляется переход на<br>вкладку «Зарядные стойки»                                         | всегда                                            | всегда    |
| Кнопка         | Сохранить           | Сохранение изменений на<br>вкладке                                                                                                    | всегда                                            | всегда    |
| Кнопка         | Отмена              | Подтвердите отмену изменений<br>выводить уведомление<br>«Зарядная станция была<br>изменена.<br>Все несохраненные данные<br>будут потеряны.» с вариантами<br>ответов: «ОК» и «Отмена» | всегда                                            | всегда    |
| Кнопка         | Закрыть             | выводить уведомление если<br>были внесены изменения<br>«Зарядная станция была<br>изменена.<br>Все несохраненные данные<br>будут потеряны.» с вариантами<br>ответов: «ОК» и «Отмена»  | заполнены все<br>обязательные поля<br>на вкладках | всегда    |
| Кнопка         | Развернуть/Свернуть | развернуть на весь экран<br>свернуть до размера по -<br>умолчанию                                                                                                    | всегда                                            | всегда    |

7. Для продолжения ввода данных о ЭЗС прейти на вкладку «Зарядные места» нажать кнопку «Добавить зарядную стойку».

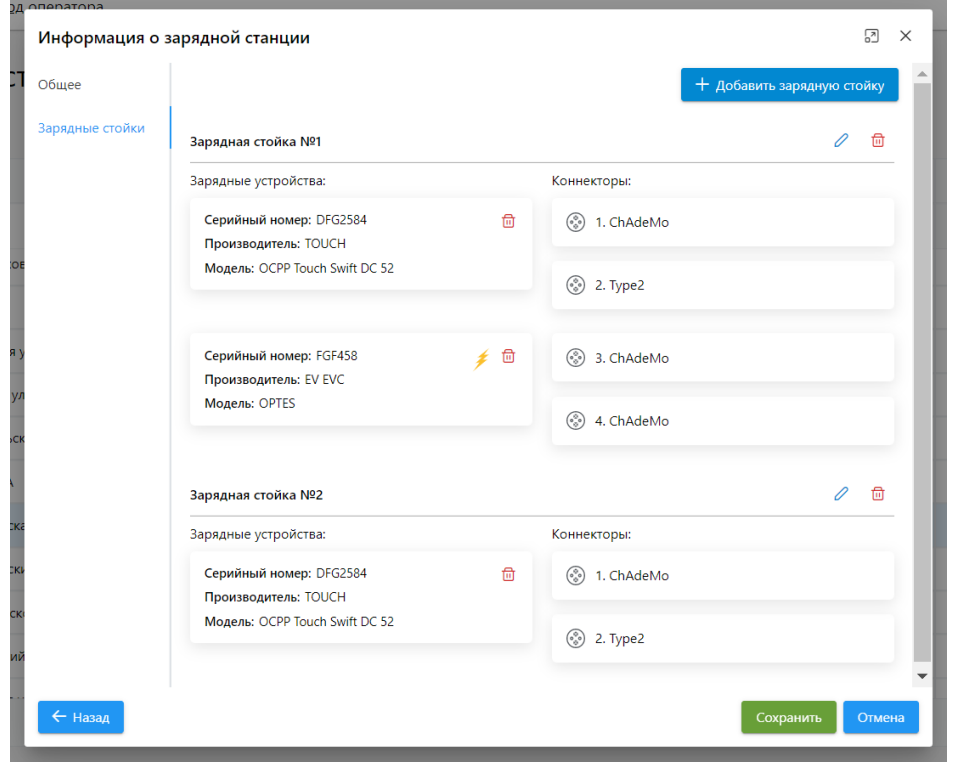

**Рисунок 10.** Интерфейс вкладки «Зарядные стойки» карточки ЭЗС

8. В открывшемся окне выбора Зарядных устройств выбрать галочкой записи об устройствах подготовленные заранее и нажать кнопку «Выбрать»

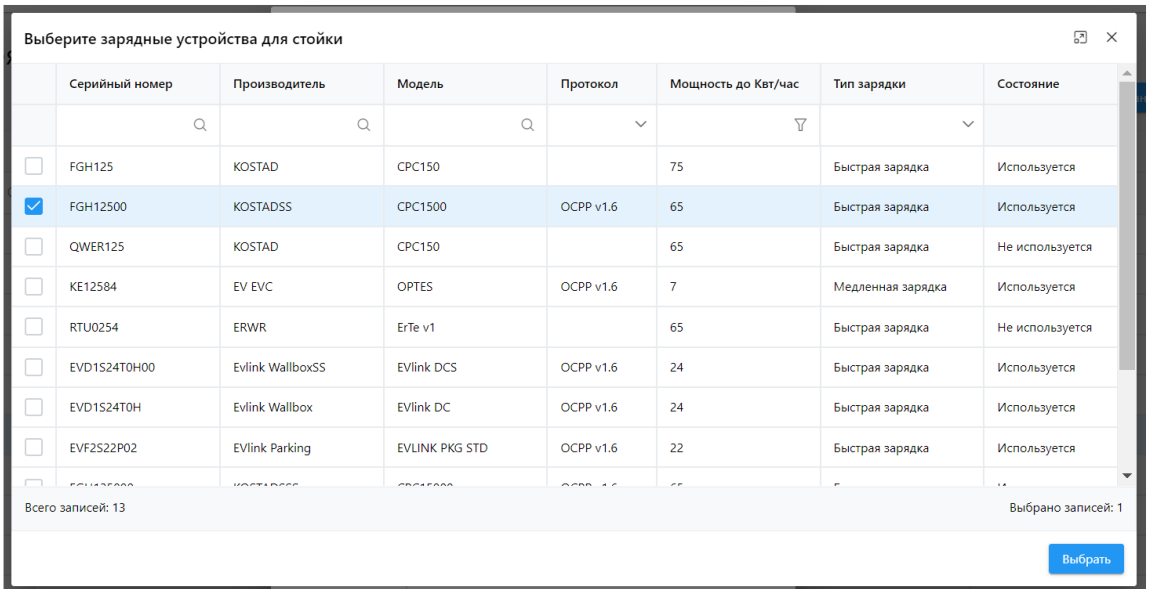

**Рисунок 11.** Интерфейс окна выбора зарядных устройств

Информация

Все устройства выбранные одновременно будут добавлены на одну стойку. Допускается выбирать только устройства в состоянии не используется

- 9. Что бы добавить еще устройства повторить п. 8 необходимое количество раз
- 10. При необходимости внести изменения в структуру ЭЗС или проложить работу с зарядными устройствами можно воспользоваться доступными командами

| Тип    | Название                       | Действие                                                                                                    | Доступность           | Видимость |
|--------|--------------------------------|----------------------------------------------------------------------------------------------------|-----------------------|-----------|
| Кнопка | Добавить<br>зарядную<br>стойку | Открыть окно выбора зарядного Новая стация<br>устройства из списка для выбора<br>устройства для новой стойки.                                                                            | станция<br>неактивна. | Всегда    |
| Кнопка | Назад                          | Переход на вкладку «Общее».                                                                                                    | Всегда                | Всегда    |
| Кнопка | Сохранить                      | Сохранение изменений на вкладке.                                                                                                    | Всегда                | Всегда    |
| Кнопка | Отмена                         | Подтвердите отмену изменений<br>выводить уведомление «Зарядная<br>была<br>станция<br>изменена.<br>Все несохраненные данные будут<br>потеряны.» с вариантами ответов:<br>«ОК» и «Отмена». | Всегда                | Всегда    |

Таблица 8 – Команды доступные в окне «Информация о зарядной станции»

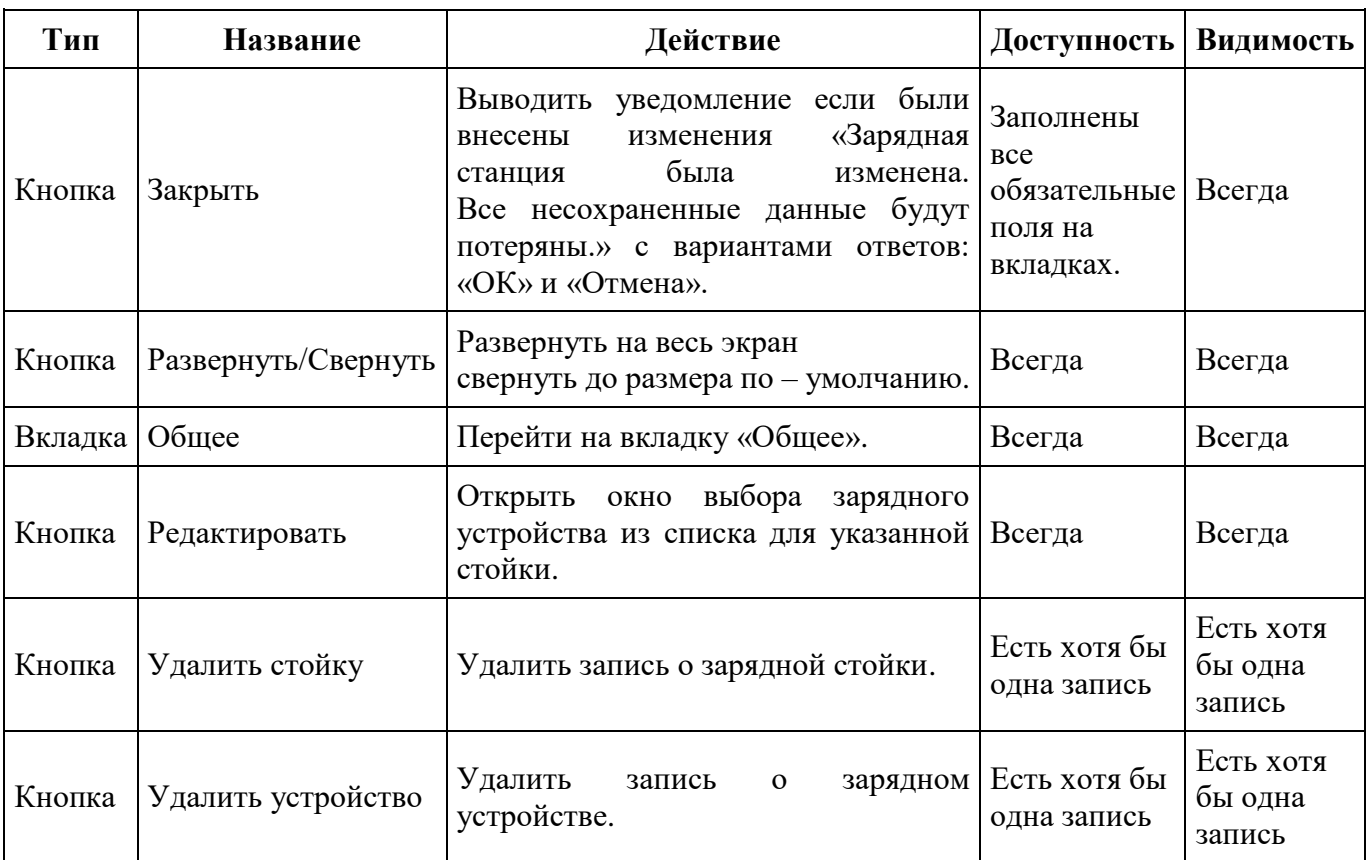

11. После завершения работы по формированию ЭЗС необходимо перевести ЭЗС в рабочий режим через команду контекстного меню Справочника ЭЗС «Активировать».

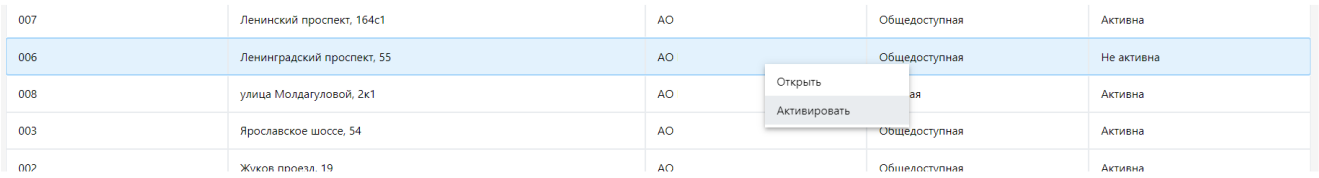

**Рисунок 12.** Активация ЭЗС

## **3. ОПЕРАТИВНАЯ ИНФОРМИЦИЯ О СТОЯТНИИ ЭЗС**

<span id="page-13-0"></span>На Портале управления отображаются фактические данные о ЭЗС в разделе Дашборд Оператора.

## <span id="page-13-1"></span>**3.1. ДАШБОРД ОПЕРАТОРА**

Раздел ПУ «Дашборд оператора» содержит следующие подразделы:

- Все стойки;
- Доступно;
- Идет зарядка;
- С ошибками;
- Оффлайн.

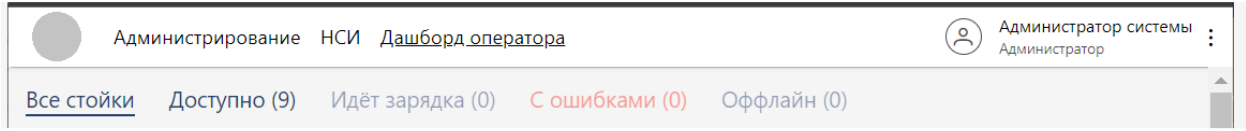

## **Рисунок 13.** Разделы Дашборда оператора

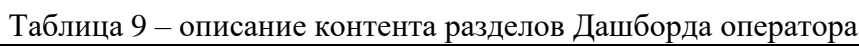

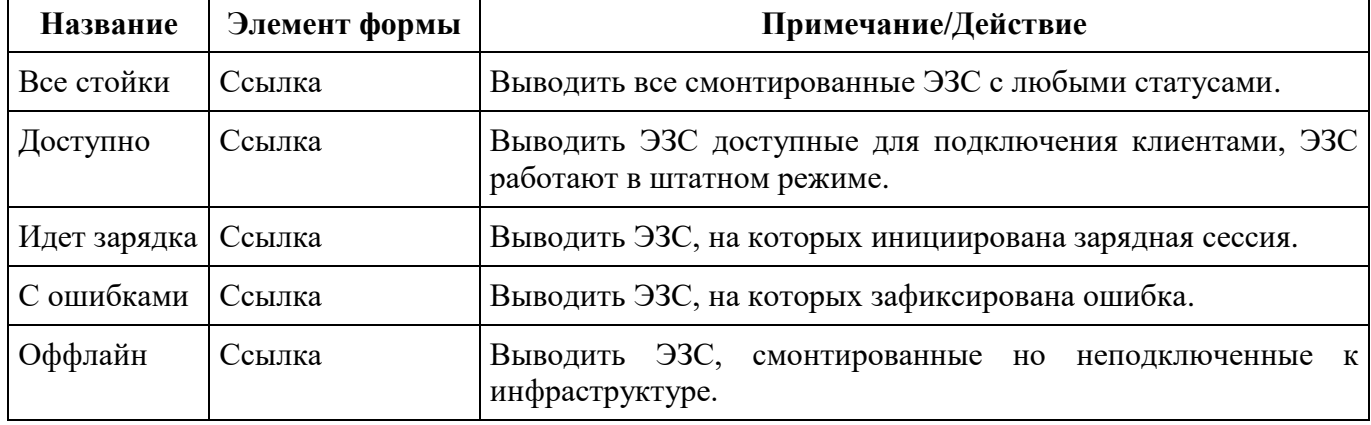

Интерфейс рабочей области подраздела представлен на рисунке ниже. Структура рабочей области одинаковая для всех подразделов.

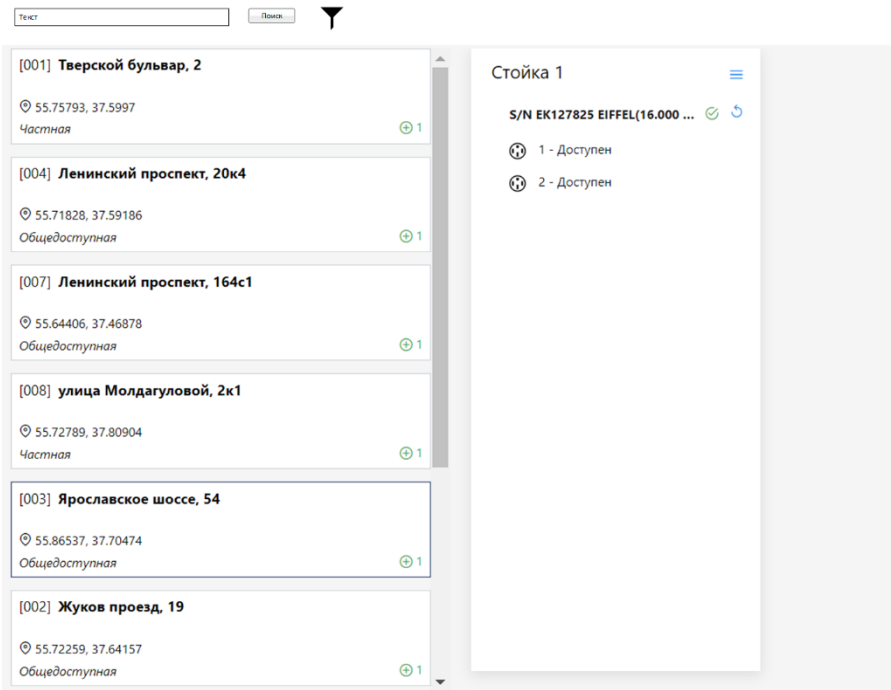

**Рисунок 14.** Вид раздела «Доступно» Дашборда оператора

Для работы с данными в разделе доступны следующие инструменты, приведенные в таблице ниже.

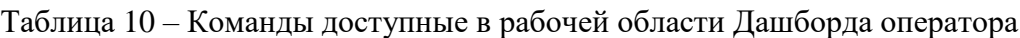

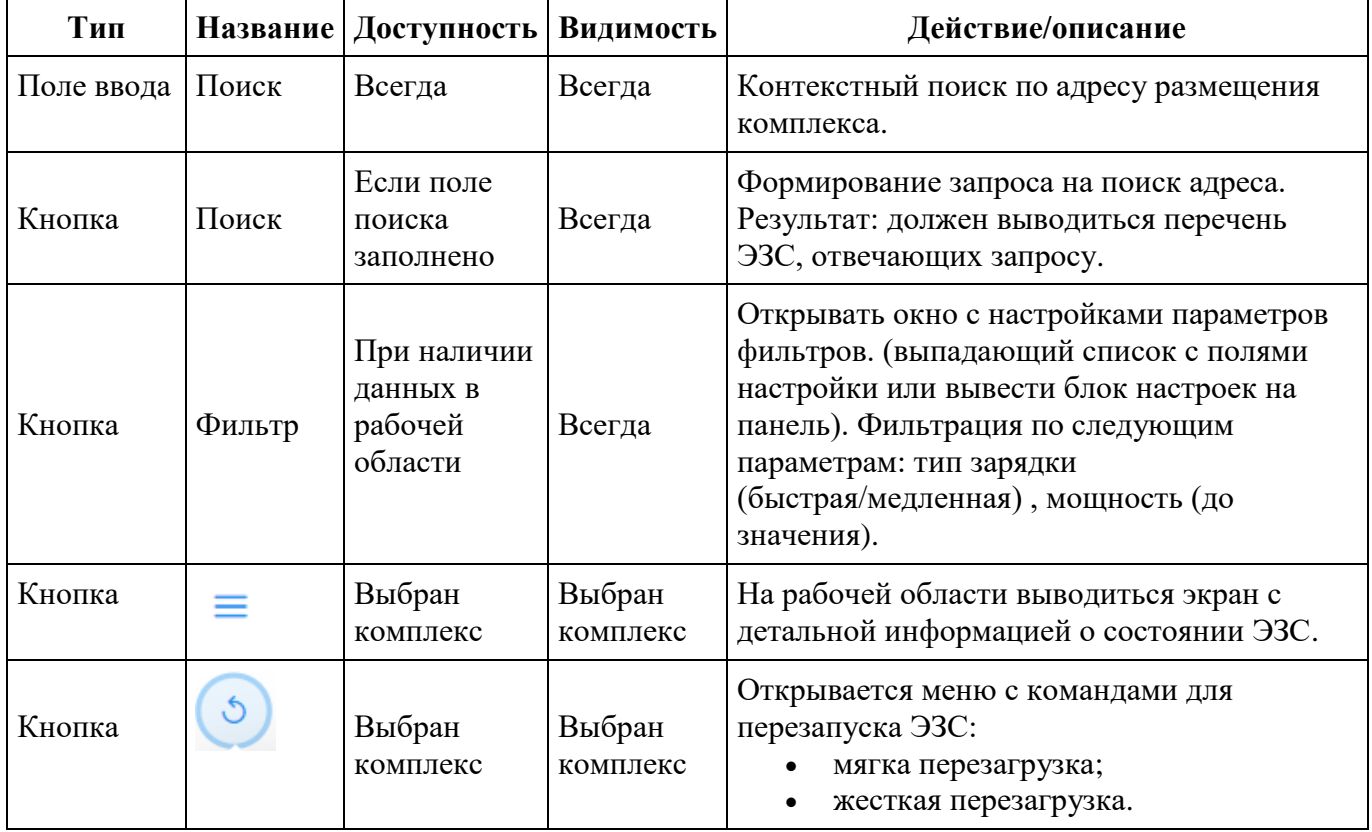

Для стойки ЭЗС предусмотрены следующее обозначения и команды.

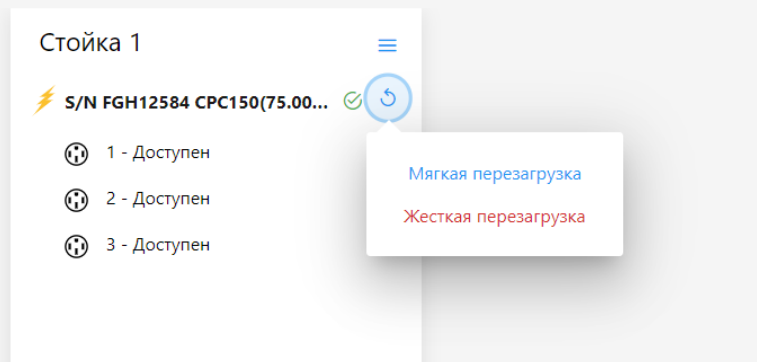

**Рисунок 15.** Вид элемента **«**стойка ЭЗС» Дашборда оператора

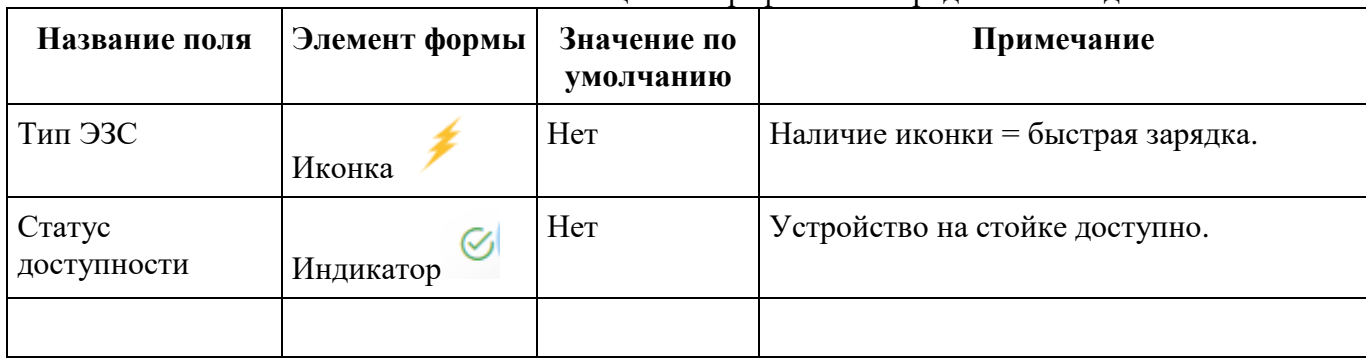

## Таблица 11 – графические представления данных о стойке

## <span id="page-16-0"></span>**3.2. ПРОСМОТР ДЕТАЛЬНОЙ ИНФОРМАЦИИ О ЭЗС**

Для просмотра карточки ЭЗС необходимо Дашборд оператора/ комплекс ЭЗС/ выбранной ЭЗС.

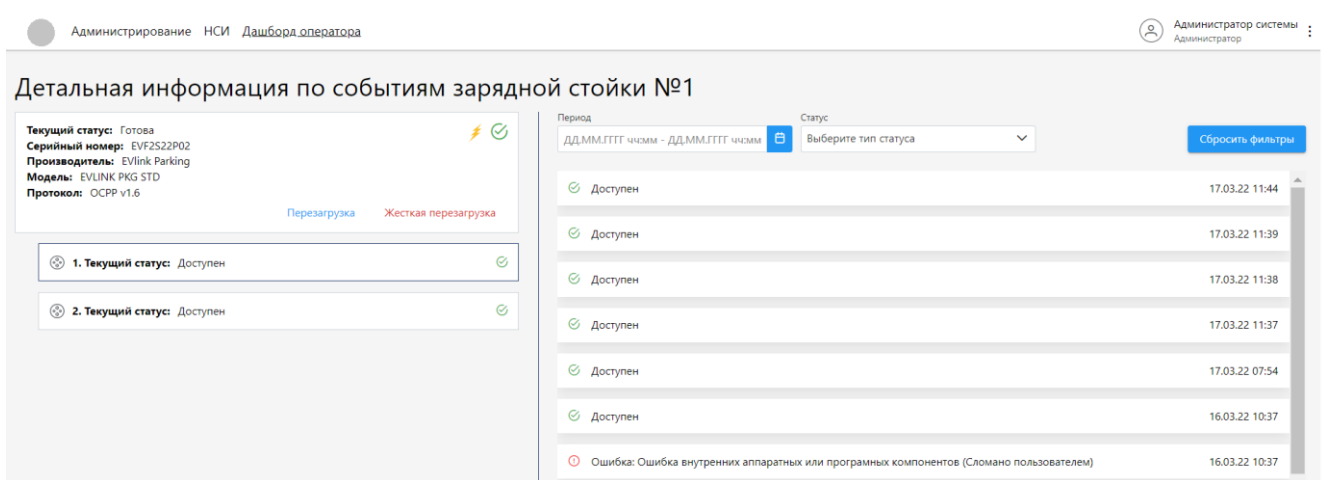

**Рисунок 16.** Детальная информация о ЭЗС

Перечень возможных состояний зарядной устройств на стойке ЭЗС: Доступен, Идет зарядка, Зарезервирован, Ошибка, Подключен, Не готов к работе, Не доступен.

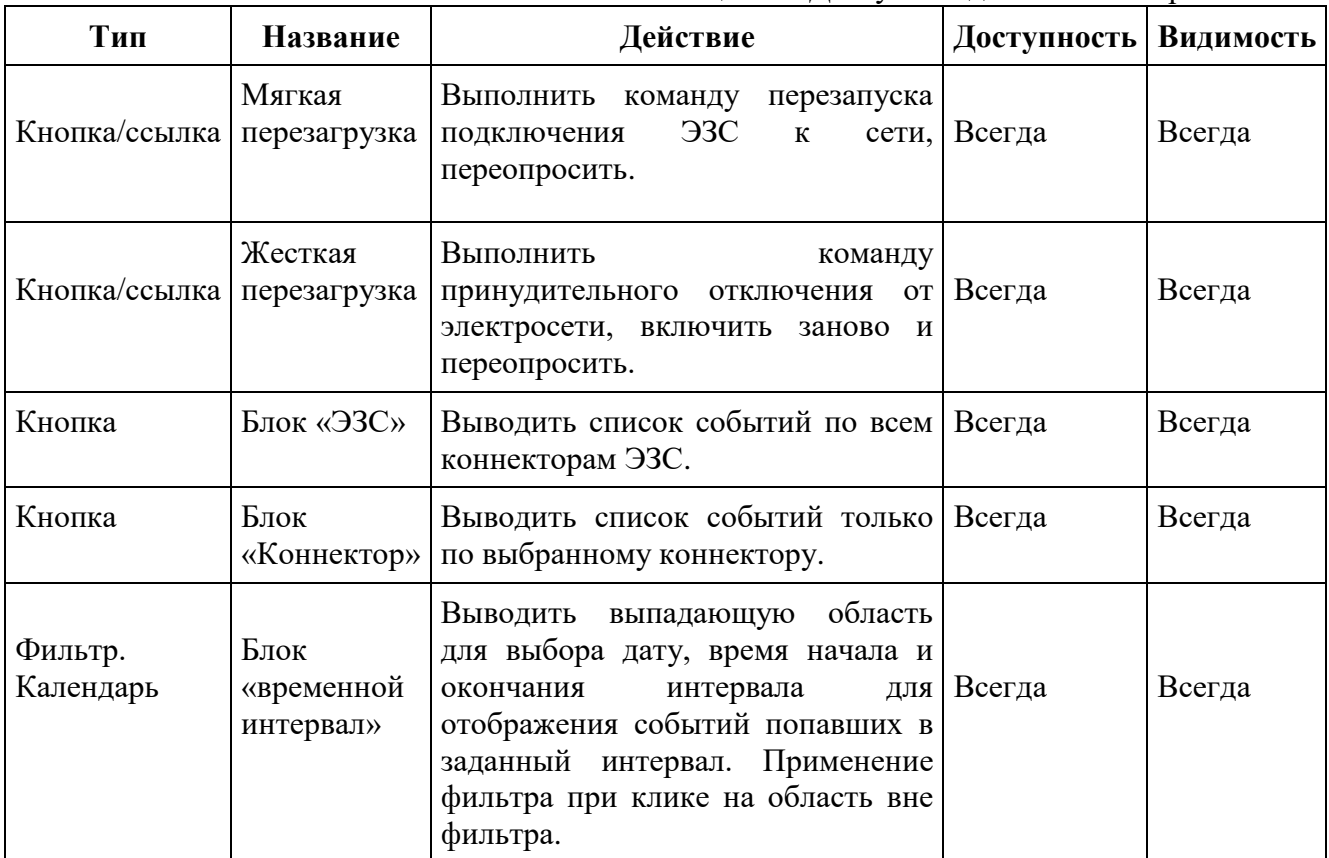

Таблица 12 – Доступные действия на карточке ЭЗС

≡

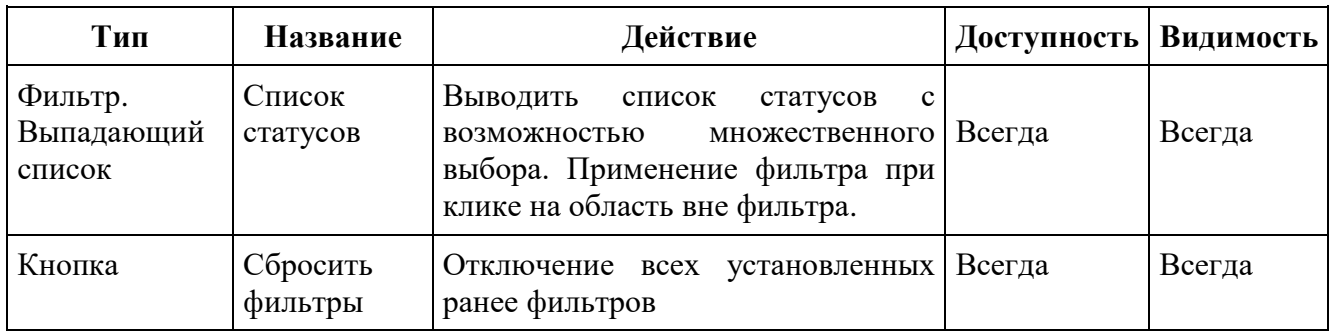

Переход с «Карточки ЭЗС» допускает:

- На экран «Дашборд оператора» по штатной кнопке «возврат» браузера;
- Выбрать ссылку «Дашборд оператора» или иной пункт на верхнем меню навигации ПУ.

## **4. РЕЕСТР КЛИЕНТОВ**

<span id="page-17-0"></span>Для просмотра данных о Клиентах, зарегистрированных в МП необходимо в главном меню ПУ выбрать раздел «Список клиентов».

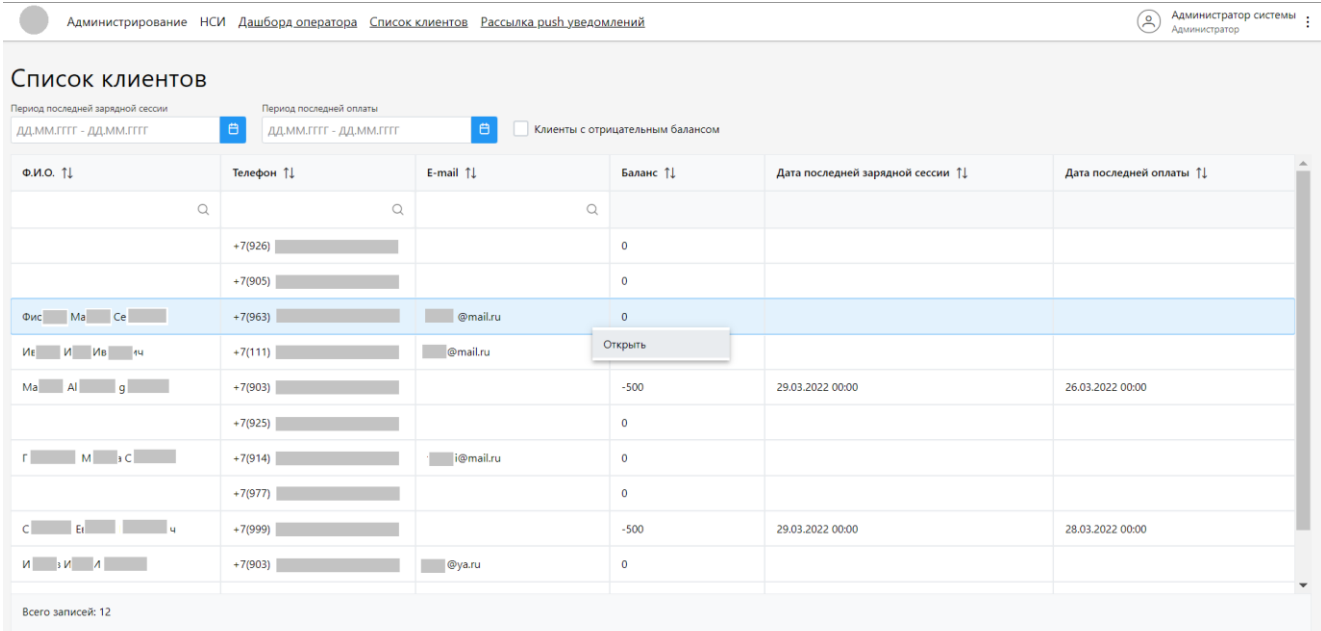

#### **Рисунок 17.** Список клиентов

| Тип        | Название | Действие                                                                            | Доступность | Видимость |
|------------|----------|-------------------------------------------------------------------------------------|-------------|-----------|
| Сортировка |          | Сортировка записей таблицы.<br>при активации сортировки<br>заголовок принимает вид. | Всегда      | Всегда    |

Таблица 13 – Панель инструментов и фильтров таблицы «Список клиентов»

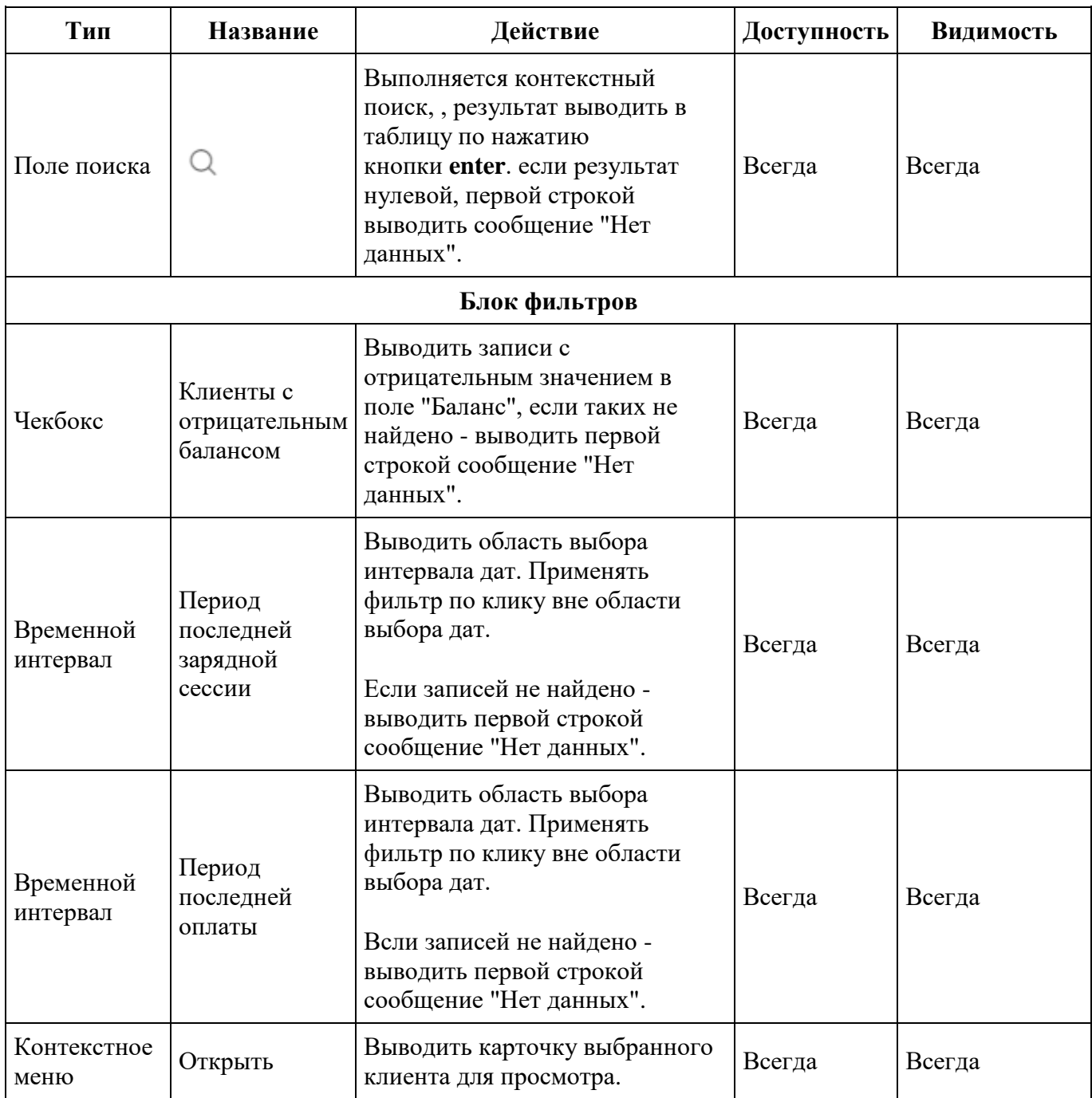

## <span id="page-18-0"></span>**4.1. ПРОСМОТР ДЕТАЛЬНОЙ ИНФОРМАЦИИ О КЛИЕНТАХ**

**"Информация о клиенте" вкладка "Профиль клиента".**

Для просмотра данных о Клиенте выполнить переход по ссылкам: Главное меню ПУ/ Список клиентов/контекстное меню "Открыть"/ вкладка "Профиль клиента".

При наличие отрицательного баланса (долга) выводится уведомление над блоком "Личные данные" о сумме долга.

Если в блоке нет данных для вывода выводиться сообщение.

Карточка клиента доступна только на просмотр.

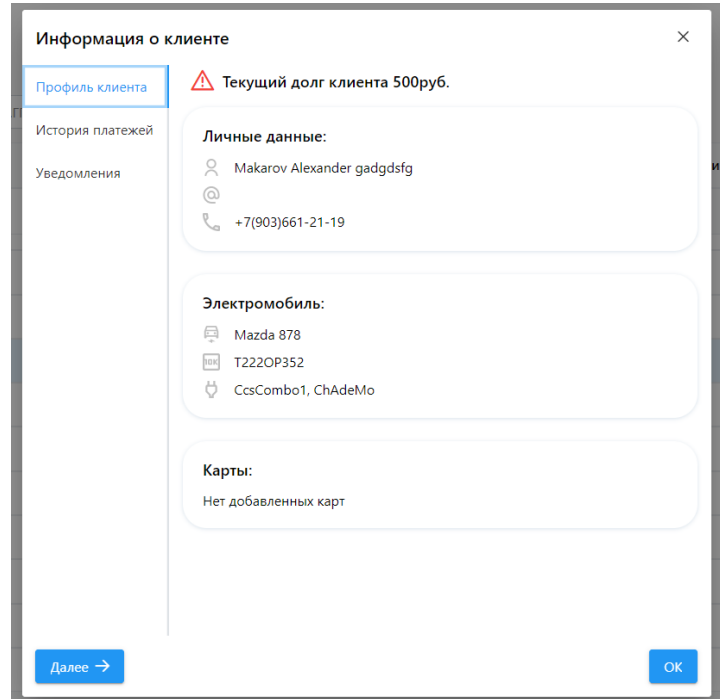

**Рисунок 18.** Карточка клиента. Вкладка «Профиль клиента»

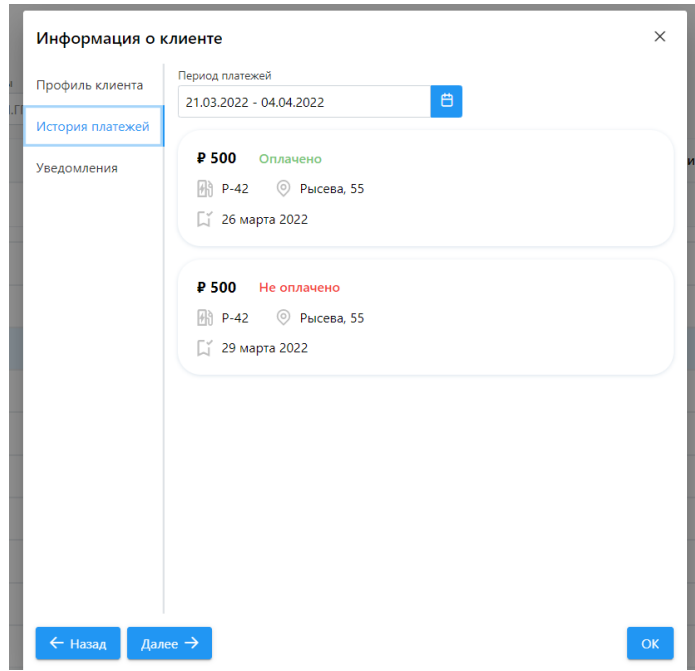

**Рисунок 19.** Карточка клиента. Вкладка «История платежей»

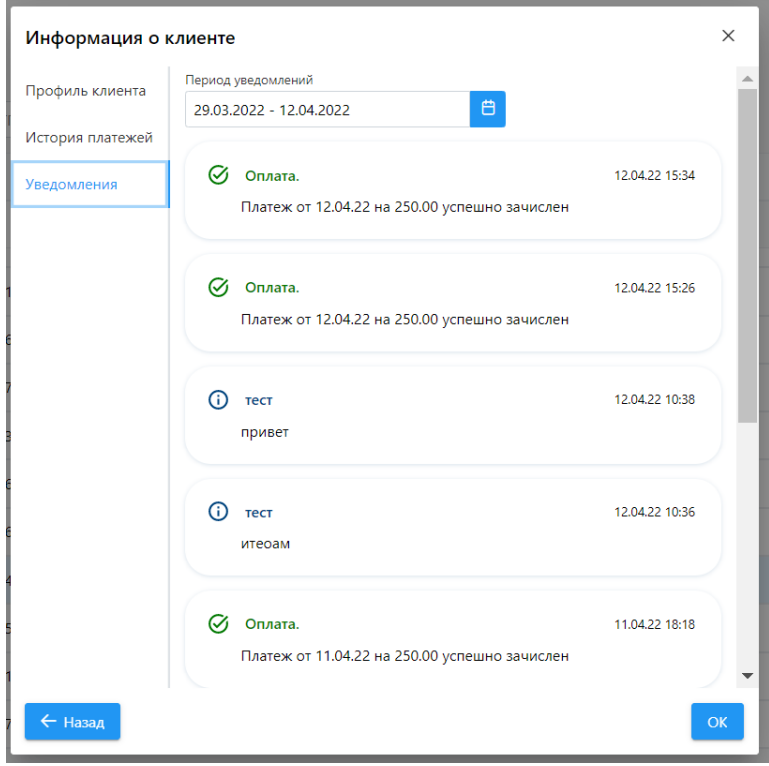

**Рисунок 20.** Карточка клиента. Вкладка «Уведомления»